Obs.: **Ausências justificadas por Atestados Médicos e/ou Odontológicos devem ser registradas pelo Núcleo de Gestão e Atenção à Saúde e Segurança do Trabalho (NUGASST), para tanto é necessário encaminhar o Atestado Médico e/ ou odontológico para este setor através de uma solicitação eletrônica a ser realizada pelo SIGRH.**

## **6.2. Homologar Frequência Eletrônica**

Para homologar o ponto eletrônico, ou seja, a frequência registrada eletronicamente pelos servidores lotados em sua unidade de exercício em um determinado mês e ano, acesse o Sistema Integrado de Gestão de Recursos Humanos – SIGRH utilizando o link https://sistemas.ufrb.edu.br/sigrh.

Após acessar o sistema, utilize um dos seguintes caminhos para chegar à operação:

- **SIGRH** → **Chefia de Unidade** → **Frequência** → **Homologar Frequência; Ou**
	- **SIGRH** → **Chefia de Unidade** → **Homologações** → **Frequência;**

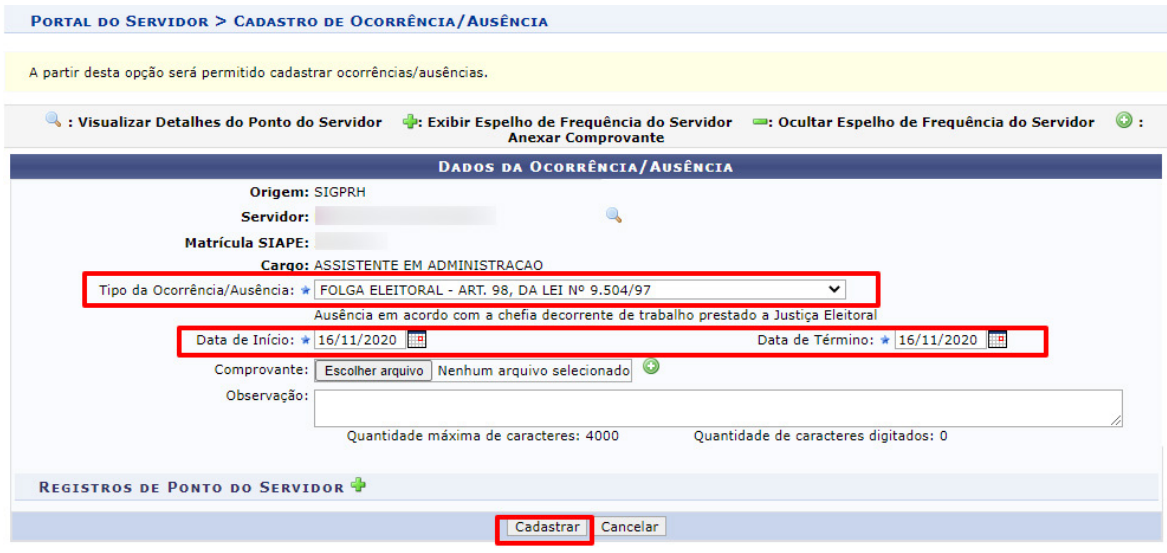

**Figura 17 –** Homologar Frequência.

O sistema exibirá a seguinte página:

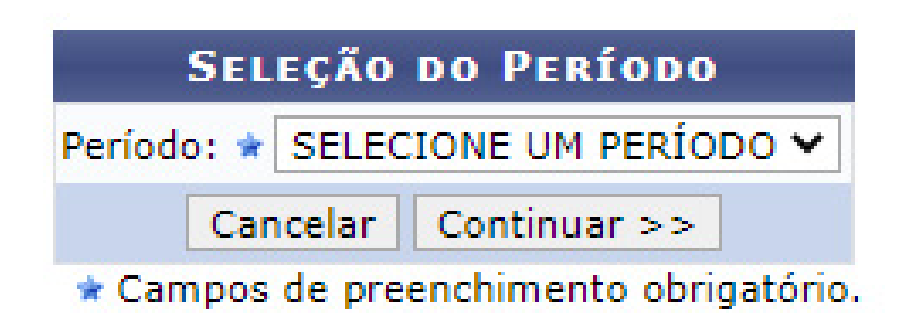

**Figura 18 –** Selecionar Período.

Na tela acima, selecione o **Período** de referência para a homologação do ponto eletrônico dos servidores vinculados à sua unidade de lotação, dentre as opções disponibilizadas pelo sistema. O sistema o direcionará para a página abaixo, que contém a lista com as folhas de frequências dos servidores lotados em sua unidade para o período selecionado:

| <b>FOLHAS DE PONTO DE DEZEMBRO DE 2016</b> |                      |                                                  |                          |                          |                     |  |                   |  |
|--------------------------------------------|----------------------|--------------------------------------------------|--------------------------|--------------------------|---------------------|--|-------------------|--|
|                                            |                      | <b>SERVIDORES LOTADOS/LOCALIZADOS NA UNIDADE</b> |                          |                          |                     |  |                   |  |
|                                            |                      | <b>Todos Nome (Siape)</b>                        | <b>Horas Trabalhadas</b> | <b>Horas Homologadas</b> | <b>Saldo Mensal</b> |  |                   |  |
|                                            |                      | NOME DO SERVIDOR (0000000)                       | 00:00                    | 00:00                    | $-176:00$           |  |                   |  |
|                                            |                      | NOME DO SERVIDOR (0000000)                       | 39:30                    | 41:50                    | $-36:14$            |  | $\bm{O}$ $\bm{O}$ |  |
|                                            | 同                    | NOME DO SERVIDOR (0000000)                       | 00:00                    | 00:00                    | $-176:00$           |  |                   |  |
|                                            | v                    | NOME DO SERVIDOR (0000000)                       | 00:00                    | 00:00                    | $-176:00$           |  |                   |  |
|                                            | 63                   | NOME DO SERVIDOR (0000000)                       | 00:00                    | 00:00                    | $-176:00$           |  |                   |  |
|                                            | 83                   | NOME DO SERVIDOR (0000000)                       | 73:38                    | 00:00                    | 00:00               |  | 30 <sup>o</sup>   |  |
|                                            | ⋒                    | NOME DO SERVIDOR (0000000)                       | 00:00                    | 00:00                    | $-176:00$           |  |                   |  |
|                                            | $\circ$              | NOME DO SERVIDOR (0000000)                       | 00:00                    | 00:00                    | $-176:00$           |  |                   |  |
|                                            | $\blacktriangledown$ | NOME DO SERVIDOR (0000000)                       | 00:00                    | 176:00                   | 00:00               |  |                   |  |
|                                            | $\Box$               | NOME DO SERVIDOR (0000000)                       | 00:00                    | 00:00                    | $-96:00$            |  |                   |  |
|                                            | ⊛                    | NOME DO SERVIDOR (0000000)                       | 00:00                    | 00:00                    | $-160:00$           |  | æ                 |  |
|                                            | $\boxdot$            | NOME DO SERVIDOR (0000000)                       | 47:30                    | 50:10                    | $-22:52$            |  |                   |  |
|                                            | 93                   | NOME DO SERVIDOR (0000000)                       | 00:00                    | 08:00                    | $-128:00$           |  | V.                |  |
|                                            |                      | <b>OBSERVAÇÕES SOBRE A HOMOLOGAÇÃO</b>           |                          |                          |                     |  |                   |  |
|                                            |                      |                                                  |                          |                          |                     |  |                   |  |

**Figura 19 –** Selecionar Frequência.

Primeiramente, na tela acima, os ícones  $\vee$  e  $\vee$  são utilizados para indicar, respectivamente, que o ponto de um determinado servidor já foi homologado ou que não pode ser homologado devido à existência de pendências. Já o ícone  $\clubsuit$  é usado para registrar ausência em determinado período para o servidor.

A partir da tela exibida acima, é possível visualizar as ausências registradas para um determinado servidor listado, consultar suas férias, visualizar em detalhes seu ponto, inclusive podendo autorizar horas excedentes e cadastrar ausências, conforme desejado; e/ou homologar o ponto eletrônico de um servidor específico.

Para realizar a homologação do ponto eletrônico de um ou mais servidores da Instituição, selecione-os clicando na caixa de seleção localizada ao lado do seu nome. Se desejar homologar o ponto de todos os servidores listados, clique em **TODOS** e para prosseguir com a operação, clique em **Homologar**. A página será atualizada e a mensagem de sucesso da operação será exibida.

## **6.3. Banco de Horas**

Para consultar o saldo do **Banco de Horas** dos servidores lotados em sua unidade faça o seguinte caminho: **SIGRH** → **Chefia de Unidade** → **Frequência Eletrônica**→ **Relatórios** → **Crédito de Horas Acumulado;**

O sistema exibirá a seguinte página.

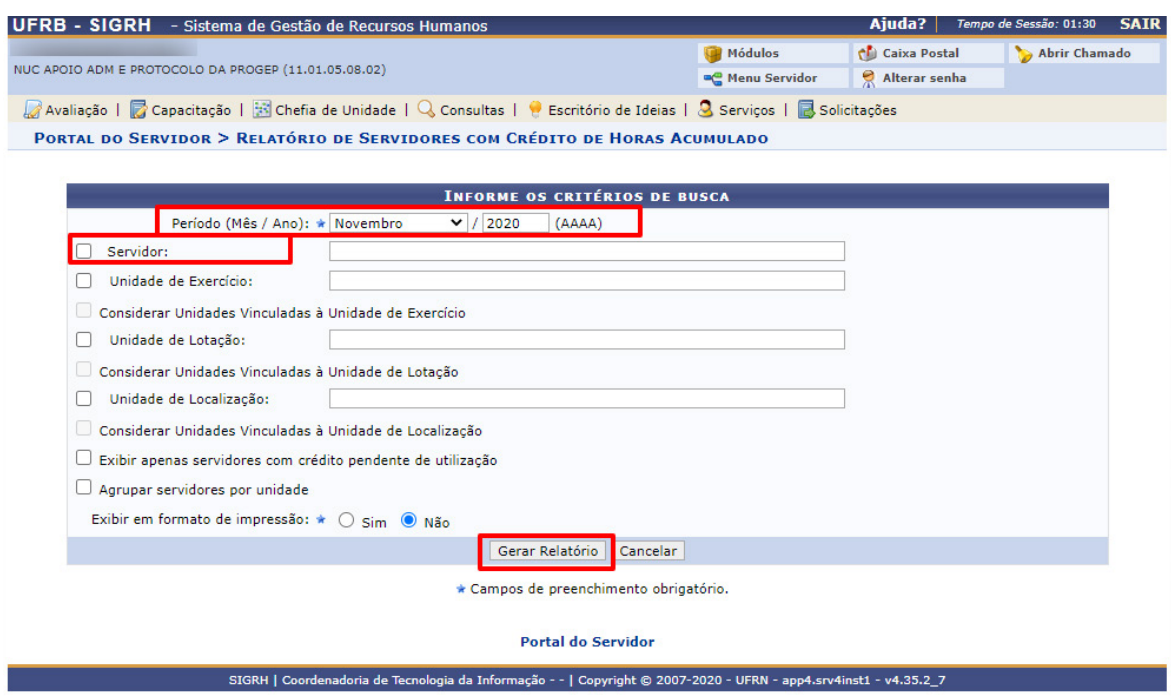

**Figura 20 –** Consulta do Banco de Horas.

Na tela acima, selecione o **Período** de referência para a consulta desejada e selecione o nome do servidor que deseja consultar e clique em **Gerar Relatório.** O sistema irá gerar a seguinte tela: